#### **DUM č. 7 v sadě**

# **34. Inf-10 Praktická typografie s LO Writer/MS Word**

Autor: Lukáš Rýdlo

Datum: 30.01.2014

Ročník: 4AV, 4AF

Anotace DUMu: Znakové styly. Zvýraznění textu uvnitř odstavce, styl pro hypertextové odkazy.

Materiály jsou určeny pro bezplatné používání pro potřeby výuky a vzdělávání na všech typech škol a školských zařízení. Jakékoliv další využití podléhá autorskému zákonu.

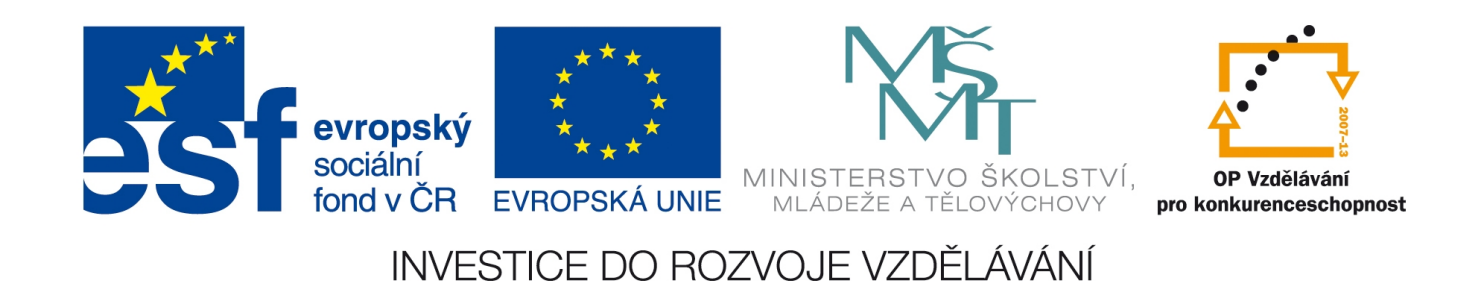

# **Styly znaku**

### **Teorie**

V předchozí kapitole jsme rozebírali styly odstavce. Nyní se seznámíme s možnostmi stylů znaku. Ty se používají tehdy, potřebujeme-li upravit vzhled slov, sousloví nebo i jednotlivých znaků uvnitř odstavce. Typické použití je třeba k vyznačení cizích slov, důležitých slov nebo krátkých citací.

Styly znaku se vyskytují – jak bylo zmíněno v předchozí kapitole – jak v LibreOffice Writeru, tak v MS Wordu. V LibreOffice Writeru je nutné nyní překliknout na druhou ikonu v pořadí v okně stylů. V MS Wordu vidíme v okně stylů podobný symbol

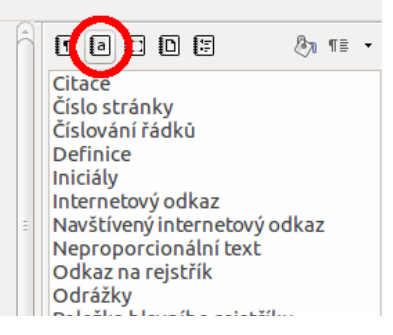

(znak ..a") u názvu stvlu, v liště Domů→Stvly pak prostě musíme vědět, který je který.

Styly znaku jsou z logiky věci velice podobné stylům odstavce. V podstatě se styly znaku znaku od těch odstavcových liší jen tím, že jim chybí nastavení specifické pro odstavce. **Upravit stávající** i **vytvořit nový** lze naprosto stejným způsobem jako u stylů odstavce.

Je-li na textu aplikovaný styl odstavce i znaku, tak vlastnosti jako je typ písma, barva a velikost jsou brány ze stylu znaku, nikoliv odstavce. Jinak řečeno, styl znaku má vyšší význam neboli prioritu.

Významné styly znaku v LibreOffice Writeru jsou:

- Odrážky má nastavený obrázkový font, takže umožňuje ve stylech odrážek používat větší výběr symbolů jako odrážky.
- Internetový odkaz tímto stylem se označují automaticky rozpoznané i vytvořené URL adresy (webové odkazy). Pokud nechceme mít odkazy v textu modré a podtržené, stačí změnit tento styl.
- Citace styl vhodný pro citované úseky, pokud se nejedná o celý odstavec. Tímto stylem lze samozřejmě označit i text celého odstavce.
- Silné zdůraznění styl používaný v místech, kde chceme zdůraznit velmi důležitý text.
- Zdůraznění jako předchozí styl, ale používaný obecně pro zdůraznění, nejen pro velmi důležitý text.
- Iniciály styl, který budeme potřebovat v příští kapitole o iniciálách, nastavuje styl úvodního písmene v odstavci, jsou-li iniciály v odstavci zapnuté.

Možná nastavení stylů znaků se omezují na záložky:

- Organizátor
- Písmo
- Efekty pro písmo
- Umístění
- Pozadí

Ty mají stejný význam i nabídku jako u stylů odstavců. Pouze je nutné si uvědomit, že pozadí se tentokrát nenastavuje celému odstavci, ale pouze znakům, čili má menší rozsah.

#### **Praxe**

- 1. Otevřete si uložený soubor z minulé kapitoly a označte stylem *Zdůraznění* všechny důležité údaje.
- 2. Vytvořte vlastní znakový styl *Jména* pro pojmenování Olomouce v jiných jazycích. Tomuto stylu nastavte kurzívu, spojte ho se stylem *Výchozí styl* a velikost písma nastavte na 80 %.
- 3. Změňte nastavení stylu *Zdůraznění* na velikost písma 14 pt a kapitálky. Písmo nebude tučné. Zvolte tmavě zelenou barvu a pak i jiné odstíny pro styl *Jména*. Sledujte, že se změna projeví u všech označených slov a vyberte nastavení, které se vám bude zdát esteticky nejvkusnější.
- 4. Zapište do souboru několik různých odkazů. Následně změňte nastavení stylu *Internetový odkaz*. Zkuste různá nastavení, zkuste nastavit naráz podtržení i nadtržení, zaměňte barvu pozadí s barvou písma, zvolte nejvkusnější.

# **Zdroje**

Veškeré texty i obrázky jsou původní prací autora. Jako podklady byly využity stránky

- https://help.libreoffice.org/Writer/Styles\_in\_Writer/cs
- http://www.abclinuxu.cz/clanky/writer-prace-se-styly
- http://office.microsoft.com/cs-cz/word-help/zaklady-stylu-v-aplikaci-word-HA102647012.a spx#BM2c
- http://pkropik.com/view.php?cisloclanku=2006100001
- http://linuxveskole.cz/wp-content/uploads/2011/07/Styly\_v\_OpenOffice\_org\_3-3.pdf